## **How to add music to an internal hard drive on a HiFi Rose product** *Date: 14/05/2021*

## **ON YOUR HIFI ROSE DEVICE:**

- *1.* Install the new hard drive according to the instructions provided with your HiFi Rose product. *Before purchasing a hard drive, make sure it fits the size requirements of your product.*
- 2. On your HiFi Rose device, navigate to SETTINGS > STORAGE SETTING and select SSD FORMAT, in order to prepare the drive for ripping CDs and accepting audio files for playback.

*This guide is concerned with using SMB in order to access your HiFi Rose music storage. It is also possible to access and move files using Webdav or FTP.*

- 3. On your HiFi Rose device, in the SETTINGS > STORAGE SETTING area, enable SMB ID/PW setting
- 4. On the pop-up that appears, create a memorable username and password. Change the "workgroup" name if required. Press CONFIRM.
- 5. On your HiFi Rose device, navigate back to SETTINGS > SYSTEM INFO and find out your device's IP address, make a note of it.

## **ON YOUR WINDOWS PC:**

- 6. Hold down the Windows button on your keyboard and press 'R' key (Win + R) to bring up the Run program.
- 7. In the "Open:" text space, type in \\ followed by your IP address.

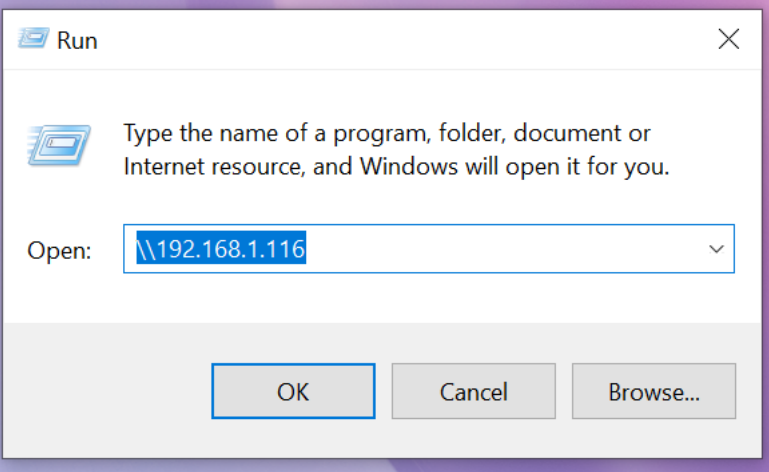

- 8. When prompted, type in the username and password you created in Step 4.
- 9. This will bring up a File Explorer window with your Rose product's IP address as the location of the folder. In the File Explorer window you will see a folder called "rosedisk". This is your

built-in storage and you can organise this drive in the most effective way to manage your music library.

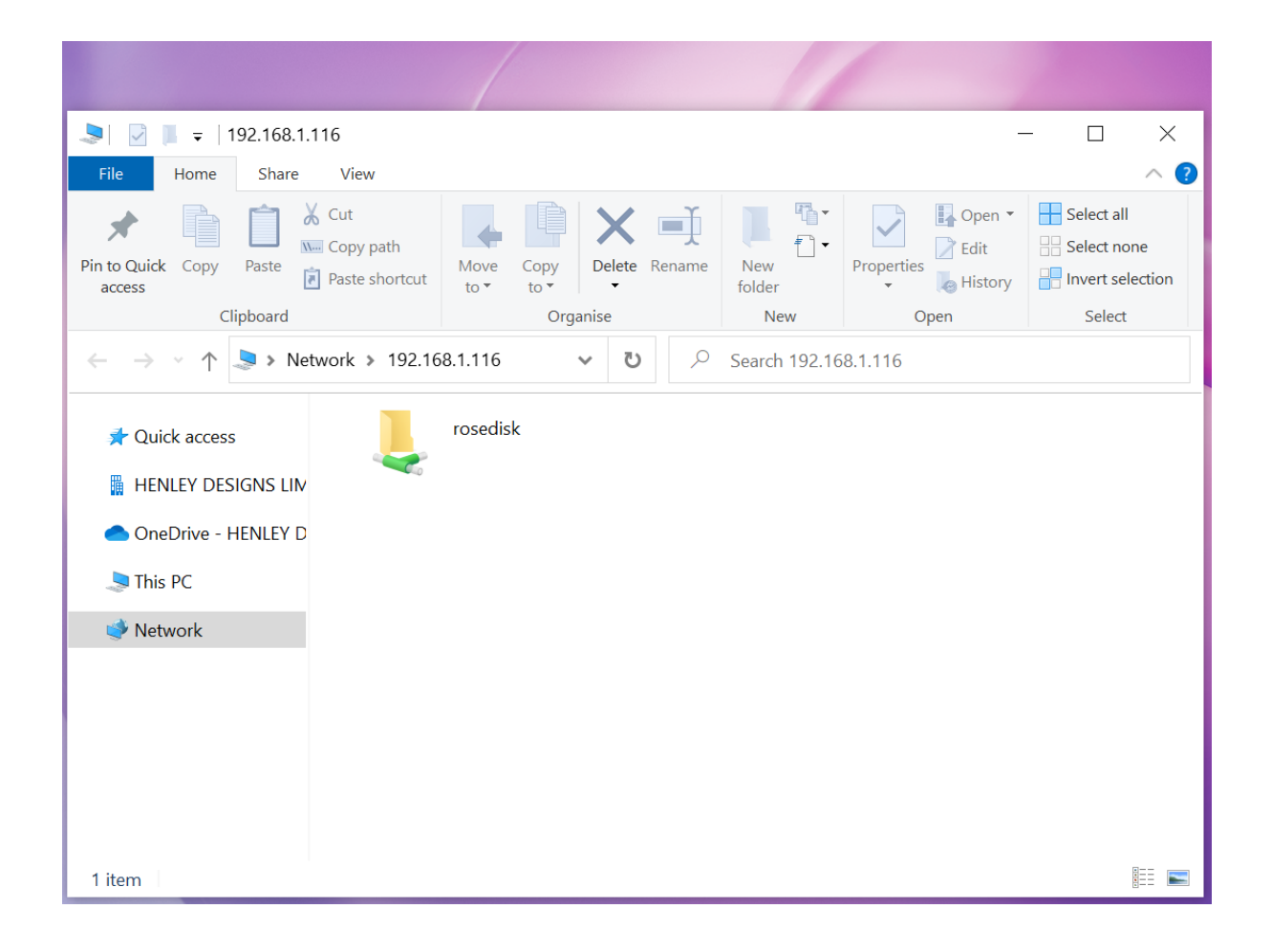